# Visual V1.22

# SmartHome App for iPhone & iPad

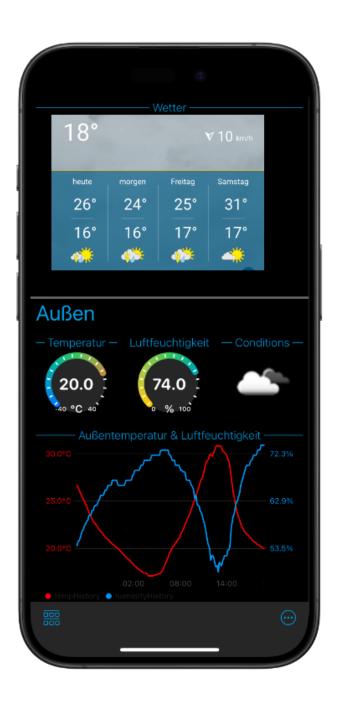

| Privacy Policy                        | 3  |
|---------------------------------------|----|
| Data collected                        | 3  |
| Analytics (V1.6)                      | 3  |
| Personal data                         | 3  |
| Advertising (only V1.0 to V1.2)       | 3  |
| Contact Person                        | 4  |
| Basic Principles                      | 4  |
| Overview                              | 4  |
| The Dashboard                         | 5  |
| Visual - Step by Step                 | 8  |
| Create Endpoints                      | 8  |
| Configure Endpoints                   | 10 |
| Add Widgets                           | 10 |
| Affect widget order within a category | 12 |
| Widget Management                     | 12 |
| Configure Widget                      | 13 |
| Individuelle Widget Parameter         | 13 |
| Organize Dashboard                    | 16 |
| Endpoints (Simple)                    | 17 |
| Homekit                               | 17 |
| EZControl XS1                         | 17 |
| Philips Hue                           | 18 |
| URL                                   | 18 |
| Uhrzeit                               | 18 |
| OpenWeatherMap                        | 19 |
| HTML Widget                           | 19 |
| PVOutput.org                          | 19 |
| Endpoints (Experts)                   | 19 |
| MQTT Client                           | 19 |
| HTTP Client                           | 25 |
| Lambda Functions (Advanced Features)  | 29 |
| Lambda Configuration                  | 30 |
| Global Settings                       | 33 |
| iCloud Sync                           | 34 |
| Contact                               | 35 |

## **Privacy Policy**

#### Data collected

The following data can be configured by the user in Visual to enable the function of the app:

• Configuration data for the external devices and web services (e.g., connection data, user names, passwords)

This data is only stored on the iOS device or synchronized via the user's iCloud account between iOS devices. The data will not be passed on to the developer or third parties. There is also no server-side data processing.

## **Analytics (V1.6)**

Visual collects since version 1.6 anonymously app usage data only **after the user** consented:

- Used endpoint types
- Used widget types

No personal data is collected and the user consent can be rejected (or given) at any time in the app settings.

#### **Personal data**

Personal data (eg name, e-mail address, telephone number) will only be collected, stored and processed if you provide the developer with this data through an explicit e-mail request. The developer uses this data solely for the fulfillment and processing of your request or for the transmission of directly related information. Personal data will never be disclosed to third parties.

## Advertising (only V1.0 to V1.2)

Visual provides advertising through the Google Mobile Ads Network (AdMob). Depending on the user's iOS settings, the Ad-ID of the iOS device can be used to display personalized ads. Google's privacy policy applies (see here). The developer has no access at any time to the collected personal data.

#### **Contact Person**

Please direct questions to the developer of the app: me@andreas-binner.de

## **Basic Principles**

#### Overview

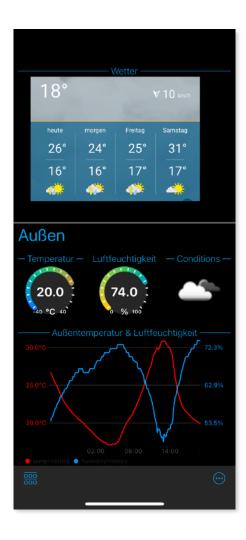

Visuals manages a so-called "Dashboard" which you can also see directly after the start of the app. The Dashboard is a scrolling list of widgets. A widget can be a pure display or an operating element such as a switch.

The counterpart to the widgets are the "endpoints". An endpoint represents an external data source such as a smart home device or web service. All endpoints have the commonality of being accessible through the network.

Widgets have "ports" and endpoints have "datapoints". One port represents a dedicated data channel. Datapoints have one direction ("read only" or "read / write") and one type (boolean, integer, float, percent, data series, color, ...). For example, a weather sensor may have one datapoint each for temperature and humidity ("read only" and "float" type).

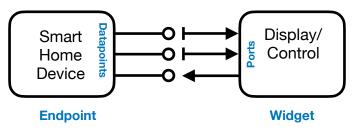

A widget on the other side can also have exactly one port (eg. a simple pointer display) or multiple ports for multiple data sources (eg a line chart). Also, controls

can have multiple ports ("read / write") to output a value in different representations (eg, the color picker for RGB and HSV color space) or simply to send a value to multiple endpoints. During configuration widget ports are connected to datapoint of endpoints.

#### The Dashboard

The dashboard is the central view in Visual. From here you can also reach all important other views via the toolbar at the bottom:

- Enter edit mode
- Main menu

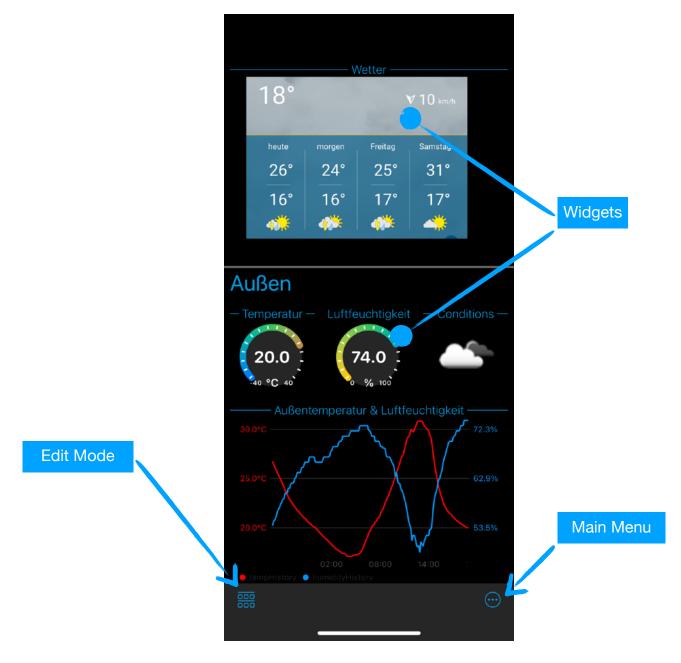

#### Main Menu

Via the main menu you can access all important administration and settings menus as well as the user manual (this text). All settings are explained in detail below.

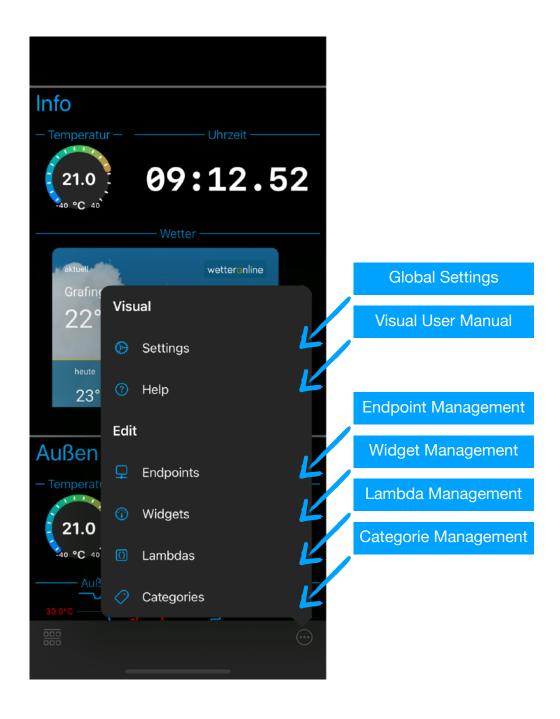

#### Grid

The dashboard displays the configured widgets in a fixed grid. Widgets can be up to 3 units wide and 2 units tall. The following 6 sizes are available (depending on the widget type):

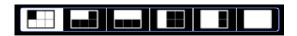

#### Alignment

The dashboard automatically adapts to the screen size and orientation. Here, the Apple-defined "size class" is crucial. So all iOS devices in portrait format have the size class "Normal". Landscape devices are either "Compact" (iPhones) or "Normal" (iPad, iPhone Plus).

In the class "Compact" the dashboard has a width of 3 units. In the class "Normal" the number doubles to 6 units.

## **Visual - Step by Step**

## **Create Endpoints**

To create a new endpoint, select "Endpoints" in the main menu

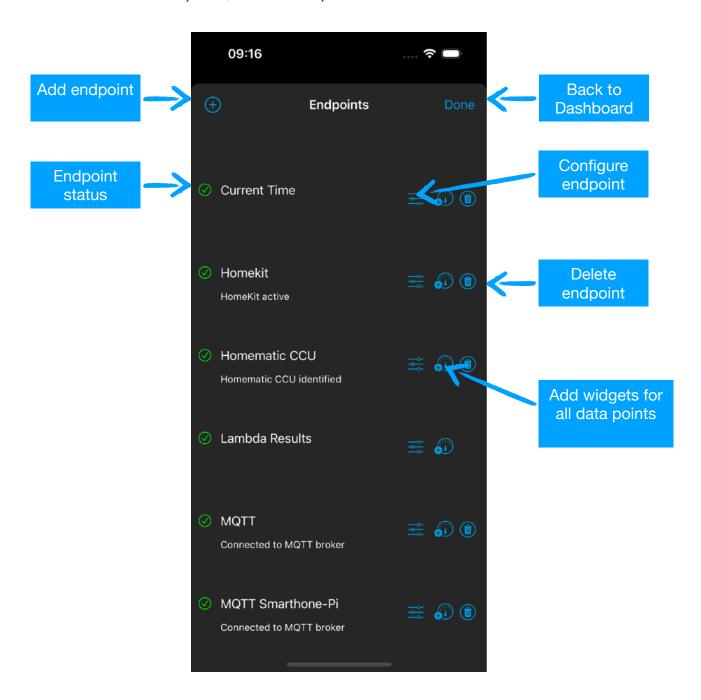

To do this, first open the endpoint manager in the dashboard. Add an endpoint by simply tapping on the "+" button and then selecting the appropriate entry in the list. The selection dialog can also be closed without adding, by tapping outside the dialog.

## Currently, Visual supports the following endpoints:

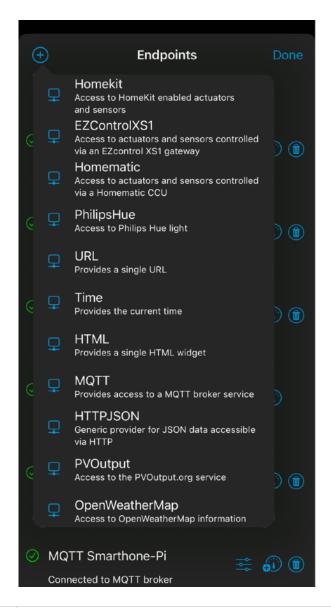

| Homekit        | Access to Homekit devices and services       |
|----------------|----------------------------------------------|
| EZControl XS1  | Access to devices via EZControl XS1          |
| Homematic      | Access to devices via Homematic CCU          |
| Philips Hue    | Access to Philips Hue controlled devices     |
| URL            | Static URL (in combination with HTML Widget) |
| Time           | Provides current time of day                 |
| OpenWeatherMap | Access to OpenWeatherMap data                |
| HTML Widget    | Provides HTML Widget                         |
| MQTT Client    | Generic access to MQTT Broker (JSON Payload) |

| HTTP Client | Generic access to HTTP Server (JSON Payload) |
|-------------|----------------------------------------------|
|-------------|----------------------------------------------|

A detailed description of the individual types can be found in the chapter "Endpoints".

## **Configure Endpoints**

To configure an endpoint, simply tap the slider icon of the corresponding entry.

Depending on the endpoint type, there are different configuration parameters (see chapter "Endpoints"). All endpoints have the parameter "Name" to give the list entry a unique name.

Important: For all endpoints communicating with an external device or service, it is at least necessary to provide a URL or IP address.

After an endpoint connects, you can see the endpoint's datapoints. Simply tap on the endpoint name.

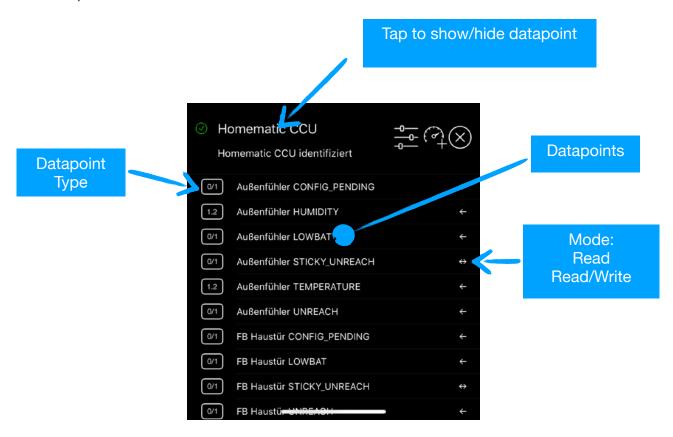

## **Add Widgets**

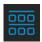

First enter the "Edit Mode" by tapping on the Dashboard icon. All widgets start to "wiggle".

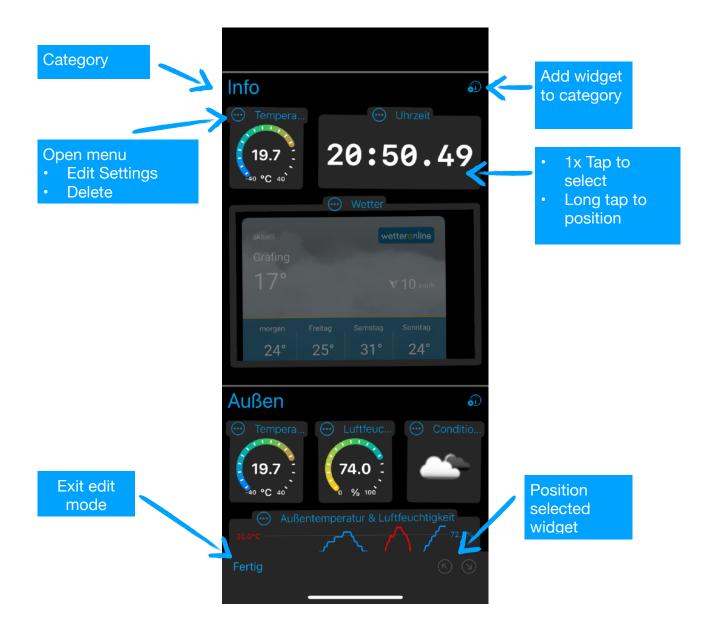

Now tap on the "Add widget" icon next to the category title. In the appearing dialog, tap on the corresponding entry in the list. The dialogue can also be closed without adding, by tapping outside the dialogue.

Note: If the dashboard is empty, the "Add widget" icon appears in the bottom toolbar!

The following widget types are available:

| Gauge display    | Display of a single value gauge style (with unit)               |
|------------------|-----------------------------------------------------------------|
| Level display    | Display of a single value bar style                             |
| Status Indicator | Display of a binary value (e.g. 0/1 or on/off) or a color (hue) |
| Text             | Display of a single line of text                                |

| WebView       | Display of HTML content (eg an HTML widget or an external website)                                                                                    |
|---------------|----------------------------------------------------------------------------------------------------|
| Selection     | Select a single option from a list                                                                                                    |
| Switch        | Simple on / off switch                                                                                                    |
| Keymatrix     | Display of (up to 6) stateless buttons                                                                                                    |
| Slider        | Discrete slider controller                                                                                                    |
| Color control | Color display and selector                                                                                                    |
| Button        | Stateless button                                                                                                    |
| Line diagram  | Display of (up to 8) date series. <b>Note</b> : Ports 1-4 and the ports 5-8 share a y-axis each! This means two different value ranges are supported. |

## Affect widget order within a category

Select widget by tapping the title once. Now the position of the selected widget can be changed with the arrow buttons in the toolbar. Visual always tries to arrange the widgets within a category as compactly as possible (with few gaps). Therefore the position can't be chosen freely!

## **Widget Management**

As an alternative to the dashboard editing mode, you can also edit the widgets via the widget management. To do this, tap on "Widgets" in the main menu.

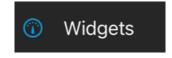

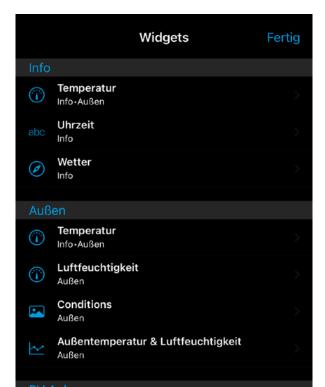

Here you can see all widgets in a simple list. The order of the widgets can be easily changed by drag & drop - can also be moved between categories. By tapping a list entry, the setting for the widget opens.

## **Configure Widget**

To configure a widget, just tap on the title of the widget in the Dashboard. Now the configuration dialog opens.

The following parameters are available for all widget types:

#### Name

The title of the widget

#### Size

A widget can take one of 6 sizes (not all sizes are allowed on all widgets!)

#### Categories

Widgets can be assigned to one or more categories. Widgets appear in the Dashboard in all assigned categories.

Attention: If a widget is no longer assigned to a category, the widget will be deleted!

#### Connections

Here are all ports of the widget listed and it can be linked to an endpoint (or deleted)

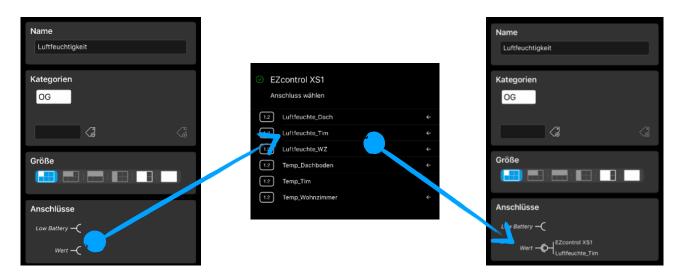

Note: Only compatible datapoint are offers for selection!

## **Individuelle Widget Parameter**

Each widget type has special parameters with which you can influence the appearance and behavior.

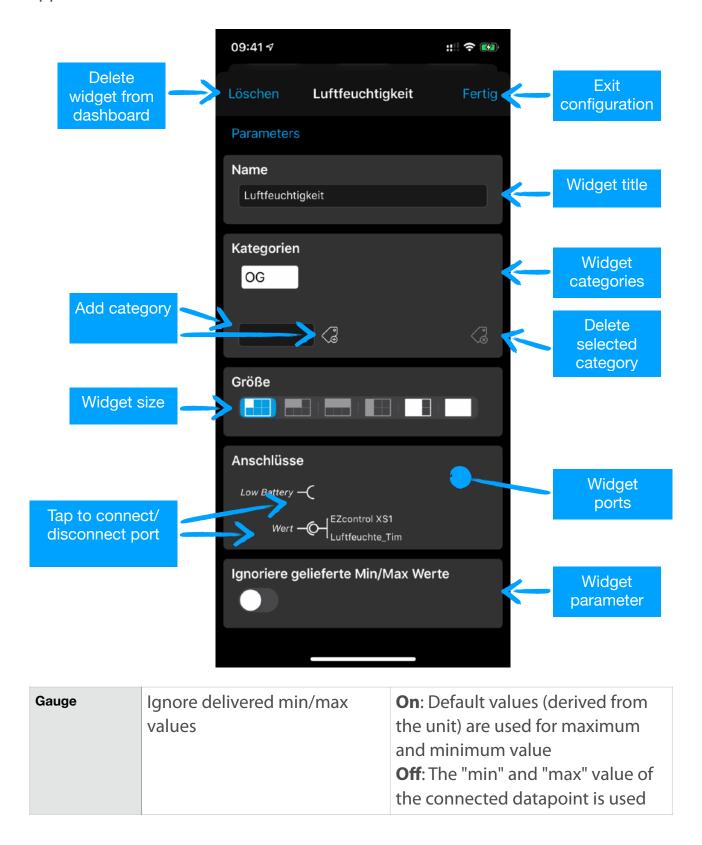

| Level               | Display type       | <ul> <li>Normal: Grey bar</li> <li>Green→Red: Gradient from green to red</li> <li>Red→Green: Gradient from red to green</li> <li>Peak Red: Above 80% Red</li> </ul> |
|---------------------|--------------------|----------------------------------------------------------------------------------------------------|
| Status<br>Indicator | Off Text           | Text displayed in the "Off" state**                                                                                                    |
| muicator            | On Text            | Text displayed in the "On" state**                                                                                                    |
|                     | On Color           | Color in the "On" state (ignored if the "Hue" port is used!)                                                                                                    |
| Text                | Font size          | Font size in point                                                                                                    |
|                     | Use monospace font | The non-proportional system font is used                                                                                                    |
| Selection           | Selection list     | List of possible values Note: Depending on the connection type, a selection index (05) or the converted value is derived from the label (e.g. 18°C -> 18.0).        |
| Switch              | Off Text           | Text displayed in the "off" state**                                                                                                    |
|                     | On Text            | Text displayed in the "An" state**                                                                                                    |
| Keymatrix           | Selection list     | List of possible values  Note: Depending on the connection type, a selection index (05) or the converted value is derived from the label (e.g. 18°C -> 18.0).       |
| Slider              | Delay in ms        | Minimum time between two sent new values                                                                                                    |
|                     | Show values        | Current value is displayed                                                                                                    |
|                     | Number of steps    | Step width of the controller                                                                                                    |
| Colorpicker         | Delay in ms        | Minimum time between two sent new values                                                                                                    |
| Button              | Value to send      | Value sent when the button is triggered: 0/0.0/0% or 1/1.0/100% (depending on the connection type)                                                                  |

|            | Button text      | Text displayed in the button**                                                                                                    |
|------------|------------------|----------------------------------------------------------------------------------------------------|
| Line Chart | Interpolation    | <ul> <li>Linear: Connection over a straight line</li> <li>Stepped: Connection via steps</li> <li>BezierCubic: Connection via Bezier curves</li> </ul>    |
|            | Filled           | Area under the curve is filled                                                                                                    |
|            | Autoscale y-axis | On: Scale derived from minimal and maximal value of the series Off: The "min" and "max" value of the connected datapoint is used                         |
|            | Show points      | Shows individual values as points                                                                                                    |
|            | First line color | Color of the first series of values                                                                                                    |
|            | Color distance   | Define the colors of the following series                                                                                                    |
|            | Format X-Axis    | <ul> <li>None: No X-axis</li> <li>Time: Show x-values as time</li> <li>Date: Show x-values as date</li> <li>Minutes: Show x-values as minutes</li> </ul> |

<sup>\*\*</sup> SF-Symbols are supported. To do this, instead of the text, specify the name of the SF symbol with a preceded '#'. For example, #power for the display of the following symbol:  $\bigcirc$ 

## **Organize Dashboard**

There are several ways to influence the appearance of the dashboard:

# • Change the configuration of the individual widget Some widgets have display options found in the widget configuration (see above). To do this, tap the widget title as described in "Create Widget"

## Change the order of the categories

To do this, tap the "Category" icon in the lower toolbar and change the order in the dialog by dragging and dropping it in the list. Here the categories can also be renamed.

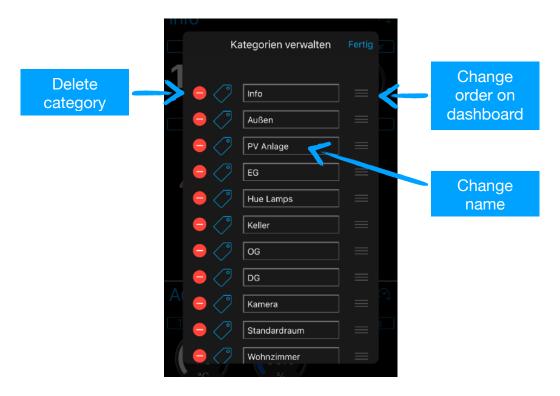

## **Endpoints (Simple)**

Visual supports a number of endpoints, which are described below.

#### **Homekit**

Provides all Homekit devices and their "Services/Characteristics" in Visual as an endpoint.

Important: Using this endpoint requires that you give Visual the permission to access Homekit devices!

#### **EZControl XS1**

The EZControl XS1 is a gateway for many wireless SmartHome devices. This endpoint allows access to all devices managed in the XS1. The following parameters have to be configured:

| IP Adresse                  | IP address of the XS1                                                                      |
|-----------------------------|--------------------------------------------------------------------------------------------|
| Login                       | Login name (if assigned)                                                                   |
| Password                    | Password (if given)                                                                        |
| Time interval for reloading | The data from the XS1 is periodically read out in the specified time interval (in seconds) |

#### Homematic

This endpoint allows access to homematic devices. This requires a CCU or CCU2 gateway with installed XML-API patch. The following parameters have to be configured:

| URL                         | URL of the CCU                                                                             |
|-----------------------------|--------------------------------------------------------------------------------------------|
| Login                       | Login name (if assigned)                                                                   |
| Password                    | Password (if given)                                                                        |
| Time interval for reloading | The data from the CCU is periodically read out in the specified time interval (in seconds) |
| Hide unreadable datapoints  | Homematic datapoints that are unreadable are ignored                                       |

## **Philips Hue**

With this endpoint you can access Philips Hue lamps. For this a Philips Hue gateway must be present. The following parameters have to be configured:

| URL | URL of the Hue Gateway                                                                         |
|-----|------------------------------------------------------------------------------------------------|
|     | The data from the gateway is periodically read out in the specified time interval (in seconds) |

Important: On the first start you will be asked to pair the app with the Hue Gateway. Please follow the instructions and press the pairing button on the Hue Gateway.

#### URL

This endpoint provides only one connection. This port provides a configurable URL. This can be used in conjunction with the WebView widget to display any web page in the dashboard.

#### **Uhrzeit**

This endpoint provides only one connection. This port provides the current time as text. Currently, the only meaningful use is currently the connection with the text widget to display the time in the dashboard.

## **OpenWeatherMap**

The OpenWeatherMap endpoint provides connections for the current temperature, humidity, wind force and wind direction. In the endpoint configuration you can specify the location for the current weather data and your OpenWeatherMap App-Key.

Note: You need to register at OpenWeatherMap first and generate an App-Key. The registration is free.

## **HTML Widget**

In this endpoint you can deposit an HTML widget. HTML widgets are usually intended for embedding into a web page. They can be found on the Internet eg many weather sides are offering HTML widgets. The HTML code is simply copied to the designated field in the endpoint configuration via "Copy / Paste". The port then provides a local URL that can then be linked to a WebView widget.

## **PVOutput.org**

This endpoint reads data from the photovoltaic web service pvoutput.org

| Time interval for reloading | The data is requested periodically in the specified time interval (in seconds) |
|-----------------------------|--------------------------------------------------------------------------------|
| System-ID                   | System ID (taken from the personal <u>PVOutput.org</u> profile)                |
| API-ID                      | API-ID (from the personal <u>PVOutput.org</u> profile)                         |

## **Endpoints (Experts)**

## **MQTT Client**

#### MOTT CLIENT CONFIGURATION

This endpoint allows to subscribe or publish data to a MQTT broker. Important: the MQTT topic payloads have to be in JSON format!

#### **Basic Configuration**

\* Multiple Topics have to be comma separated. Wildcards ("#" oder "+") are allowed

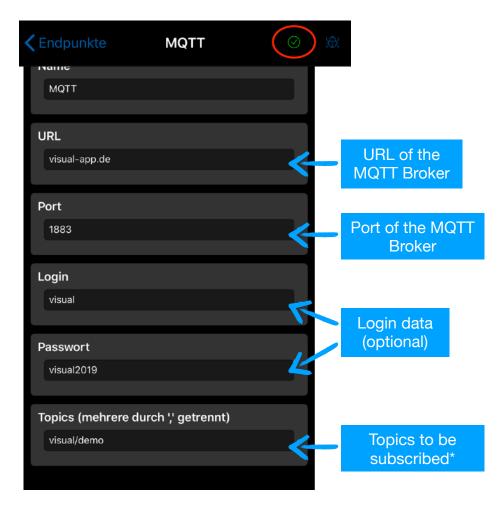

The menu bar shows if the connection has been successfully established. Only in this case the Port-Wizard can be used!

#### **PORT-WIZARD**

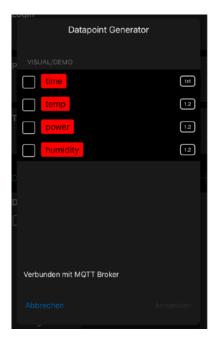

The wizard tries to fill in the data point configuration semi-automatically. To do this, the wizard "listens" to all subscribed topics and analyzes the payload. Then a list of possible data points is displayed. Here select the data points to be generated. Then tap on "Apply".

Important notes for the wizard to work:

- •The payload must be in JSON format!
- •First enter all topic names in the "Topics" field to which the wizard should react!
- •Data must be received, so make sure that the relevant topics are published while the wizard is running!

| Name           |    | Display name                                                                                                    |
|----------------|----|----------------------------------------------------------------------------------------------------|
| Ident          |    | Unique identification                                                                                                    |
| Topic          |    | Topic connected to this datapoint. <i>Note: No wildcards allowed</i> !                                                                                                    |
| Value (Output) | -0 | If the connection is to be used for publishing, the payload must be entered here. In this case, the placeholder %v is replaced by the actual value. Example: {"value":% v} |
| Value (Input)  | -( | Here it is specified where in the payload the connection value can be found. To do this, specify a JSONPath expression in angle brackets ("< >") - see examples below      |
| Unit (Input)   | -( | Unit of the port - Static value or via JSONPath from the topic payload                                                                                                    |
| Min (Input)    | -( | Minimal value of the port - Static value or via JSONPath from the topic*                                                                                                   |
| Max (Input)    | ~  | Maximal value of the port - Static value or via JSONPath from the topic payload Payload*                                                                                   |

<sup>\*</sup> always specify both "min" and "max"!

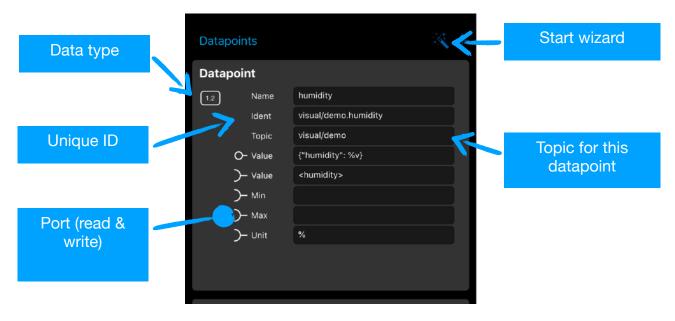

#### **DELETE PORT**

Swipe left on the port, then tap the "Delete" button. Note: One connection must always be configured!

#### **JSONPATH SYNTAX**

Static values can be entered directly in the fields. In most cases it is necessary to get the value dynamically from the JSON payload of the broker. This can be accessed with a simplified JSONPath notation on individual JSON properties. **The JSONPath expression must be entered in angle bracket (<...>).** 

#### Examples:

```
{
   "Name": "Mustermann",
   "Vorname": "Max"
}
```

| <name></name>       | Mustermann |
|---------------------|------------|
| <vorname></vorname> | Max        |

```
{
   "color": { "red": 1.0, "green": 0.2, "blue": 0.5 }
}
```

| <color.red></color.red>     | 1.0              |
|-----------------------------|------------------|
| <color.blue></color.blue>   | 0.5              |
| <color.@keys></color.@keys> | red, green, blue |

```
{
    "Fahrzeuge": [
          {"Typ": "PKW", "Räder": 4},
          {"Typ": "Fahrrad", "Räder": 2}
    ]
}
```

| <pre><fahrzeuge.[0].räder></fahrzeuge.[0].räder></pre> | 4            |
|--------------------------------------------------------|--------------|
| <fahrzeuge.[1].typ></fahrzeuge.[1].typ>                | Fahrrad      |
| <fahrzeuge.*.typ></fahrzeuge.*.typ>                    | PKW, Fahrrad |
| <pre><fahrzeuge.@count></fahrzeuge.@count></pre>       | 2            |

In addition mathematical expressions can be used. To do so the field value has to start with "="e.g.

```
{
   "color": { "red": 1.0, "green": 0.2, "blue": 0.5 }
}
```

| = <color.blue>*100</color.blue>                             | 50.0 |
|-------------------------------------------------------------|------|
| = <color.blue>*<color.green>*100</color.green></color.blue> | 10.0 |

| Туре  | JSON Format                                          | JSON Path             |
|-------|------------------------------------------------------|-----------------------|
| [XY]  | [     {"x": x0, "y": y0},     {"x": x1, "y": y1},  ] | <[*]>                 |
|       | { "data":                                            | <data.[*]></data.[*]> |
| [1.2] | [ y0, y1,<br>]                                       | <[*]>                 |
|       | { "data":<br>[                                       | <data.[*]></data.[*]> |

- The "x" values can be a simple index or a data/time value in the Unixtime format (seconds since 01.01.1970)
- [1.2] The "x" values are automatically created (0...n)

#### **HTTP Client**

In principle, this endpoint type is very similar to the MQTT client. Only HTTP is used here as the transport protocol instead of MQTT.

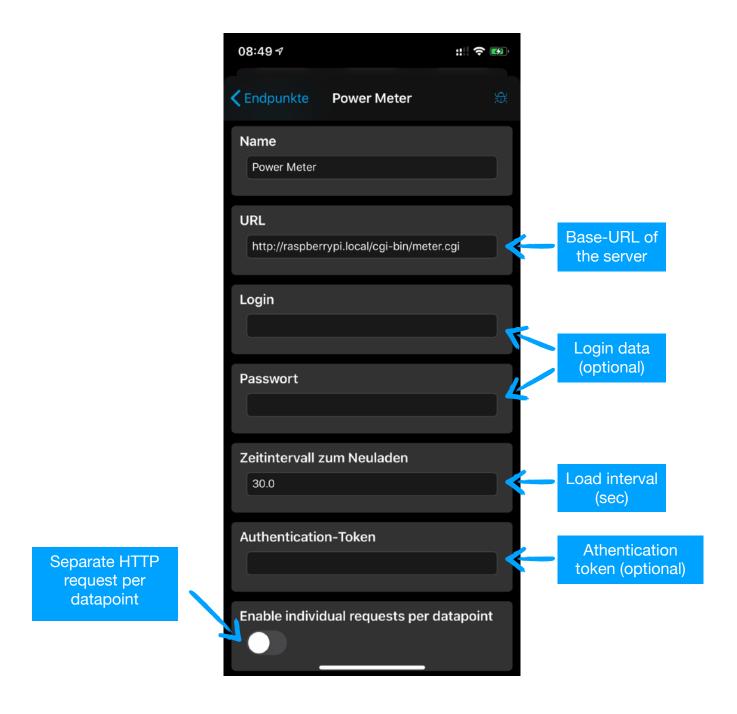

#### **DATAPOINT CONFIGURATION**

As with the MQTT client, the individual data points can be configured manually:

| Name           |    | Display name                                                                                                    |
|----------------|----|----------------------------------------------------------------------------------------------------|
| Ident          |    | Unique identification                                                                                                    |
| Path           |    | If the option "Individual requests per datapoint" is activated, this value is appended to the global URL. If the global URL does not end with a "/", the last path component is removed before appending. The placeholder "% v" for the value and "% i" for the unique identification of the datapoint can be used in this field. |
| Value (Output) | -0 | If the connection is to be used for sending, the payload must be entered here. In this case, the placeholder %v is replaced by the actual value. Example: {"value":% v}                                                                                                    |
| Value (Input)  | ~  | Here it is specified where in the response payload the connection value can be found. To do this, specify a JSONPath expression in angle brackets ("< >") - see examples below                                                                                                    |
| Unit (Input)   | -( | Unit of the port - Static value or via JSONPath from the response payload                                                                                                    |
| Min (Input)    | -( | Minimal value of the port - Static value or via JSONPath from the response payload*                                                                                                    |
| Max (Input)    | ~  | Maximal value of the port - Static value or via JSONPath from the response payload*                                                                                                    |

<sup>\*</sup> always specify both "min" and "max"!

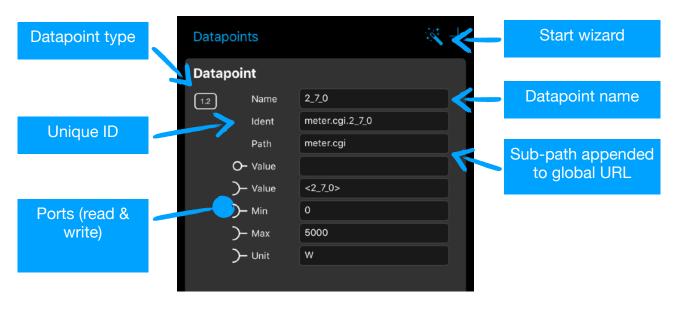

**SERVER COMMUNICATION** 

**Read data**: This endpoint uses the HTTP GET method to read data from the server. The server response to the request must be in JSON format so that Visual can evaluate the data!

**Write data**: The HTTP POST method is used to trigger actions on the server. The payload of the request can be defined separately for each datapoint. The placeholder "% v" is replaced by the actual value of the widget port. Alternatively, it is possible to use HTTP GET. To do so, the "% v" placeholder must be used in the path field.

## **Examples:**

Globale URL: <a href="http://myserver/api/">http://myserver/api/</a>

Read temperature via HTTP GET to "getTemperature" Server response in JSON: { "temp": 22.0, "unit": "°C" }

| Path       | getTemperature |
|------------|----------------|
| Value (in) | <temp></temp>  |
| Unit       | <unit></unit>  |

→ GET http://myserver/api/getTemperature

Read specific temperature via HTTP GET to "getTemperature" Server response in JSON: { "temp": 22.0, "unit": "°C" }

| Ident      | Kitchen                 |
|------------|-------------------------|
| Path       | getTemperature&ident=%i |
| Value (in) | <temp></temp>           |
| Unit       | <unit></unit>           |

→ GET http://myserver/api/getTemperature?ident=Kitchen

Write temperatur via HTTP GET to "setTemperature" Widget value is 20.0

| Path setTemperature?value=%v |  |
|------------------------------|--|
|------------------------------|--|

# Value (out)

→ GET http://myserver/api/setTemperature?value=20.0

Write temperatur via HTTP POST to "setTemperature" Payload in JSON, Widget value is 20.0

| Path        | setTemperature  |
|-------------|-----------------|
| Value (out) | { "value": %v } |

→ POST http://myserver/api/setTemperature Payload:{ "value":20.0 }

#### **DATAPOINT WIZARD**

Alternatively, you can use the wizard. The global URL is used here to retrieve data from the server via HTTP GET

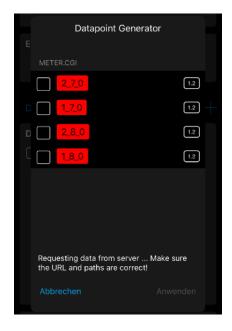

## **Lambda Functions (Advanced Features)**

Lambdas are small functions written in Javascript that process data from endpoints and make the results available to the rest of the system.

Important: This is an expert function because it requires programming knowledge in JavaScript!

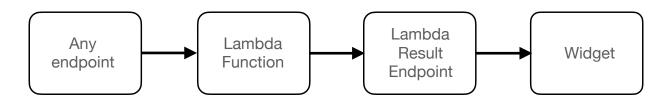

 $[\lambda]$ 

From the dashboard, the Lambda icon can be used to access the Lambda administration mode:

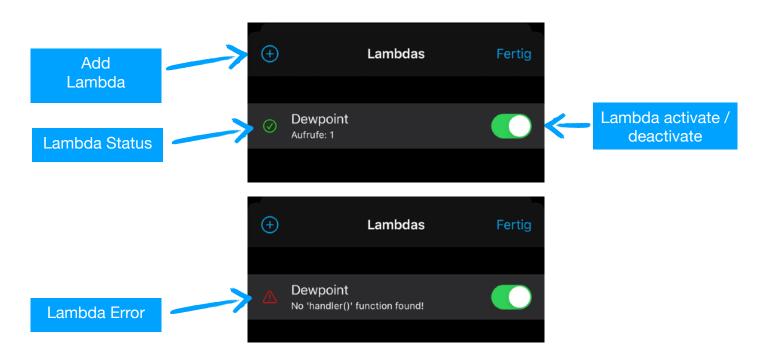

By swiping from right to left, the "Delete" button appears. Tapping the table row takes you to the lambda configuration.

## **Lambda Configuration**

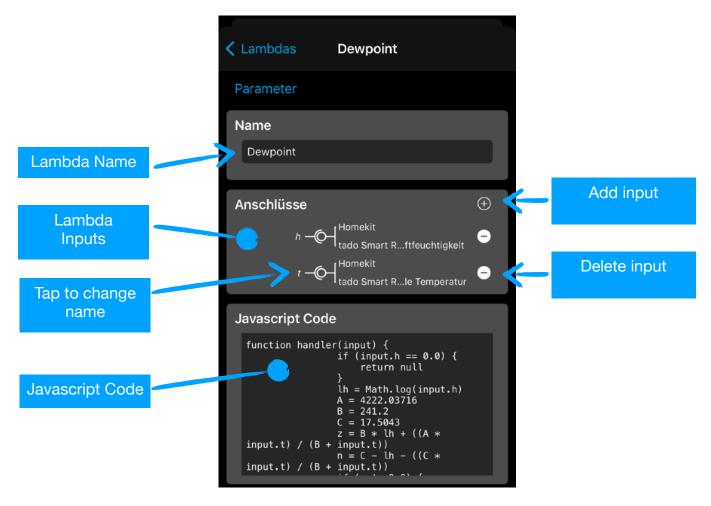

A lambda consists of exactly one Javascript function called "handler". This function receives a Javascript object as a transfer argument.

## **Data Input**

A lambda function can have any number of input connections. To do this, simply add new connections with the "" icon and connect to any endpoints (currently only the types "Integer", "Float", "Bool", "Index" and "Percent" are supported!)

All connection values are packed in a transfer object:

```
{
   name: value,
   name: value,
   allValues: [wert, wert, ...]
   ...
}
```

In addition to the individual values are all values also passed into a single array named "allValues" (Attention: The values in the array are sorted by their property names!). In our example it could look like this

```
{
   h: 78.3,
   t: 18.7,
   allValues: [78.3, 18.7]
}
```

The property names in the object correspond to the selected connection names!

The lambda function is always called when one of the input values has changed. If there are several input values, their last known value is transferred, therefore each input value must have been received at least once at the first start before the lambda function is called for the first time!

#### **Data Output**

The lambda function can have several return values. This is also packaged in a Javascript object with the following scheme:

```
{
   name: { value: wert, unit: unit, min: min, max: max },
   name: { value: wert, unit: unit, min: min, max: max },
   ...
}
```

where "unit", "min" und "max" are optional. In this example

```
{
   dewpoint: { value: 13.4, unit: "°C", min: 0.0, max: 40.0 }
}
```

Note: Since JavaScript does not have an integer type, you can force it with "forceInt: true", e.g.

```
{
  intvalue: { value: 42, forceInt: true }
}
```

Each value returned by the function is published via the special endpoint "Lambda Results" and can now be connected to a widget for display.

The return value "null" is accordingly ignored and no value is published.

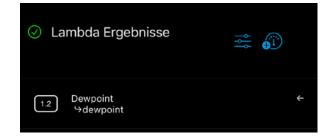

Note: The result of a lambda function can again be the input of another function (but not itself)!

The lambda used here as an example calculates the dew point from temperature and humidity using the Magnus formula:

```
function handler(input) {
   if (input.h == 0.0) {
      return null
   }
   lh = Math.log(input.h / 100.0)
   A = 4222.03716
   B = 241.2
   C = 17.5043
   z = B * lh + ((A * input.t) / (B + input.t))
   n = C - lh - ((C * input.t) / (B + input.t))
   if (n != 0.0) {
      return { dewpoint: { value: z/n, unit: "°C" } }
   }
   return null
}
```

## **Global Settings**

The global attitude currently includes

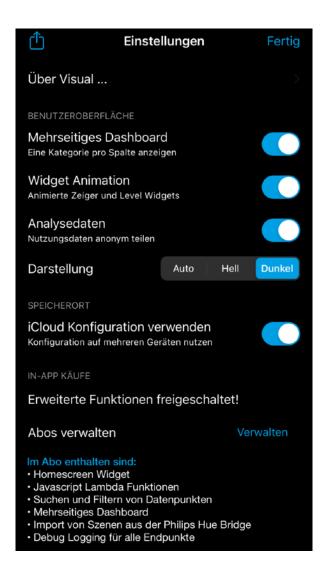

#### About visual

Displays the version number and license notes

Multi-Column Dashboard (In-App Feature)

A separate column is displayed in the dashboard for each category

Widget Animation

Animates value changes for the Gauge and Level widgets

#### Analytics

When you start the app for the first time, this setting is queried separately and can be changed here at any time. If the option is activated, the following information is anonymously shared with the app author:

- Type and number of widgets used
- Type and number of endpoints used

#### Appearance

**Auto**: Appearance follows the system setting (Light/Dark)

**Light**: Always light appearance (white background)

**Dark**: Always dark appearance (black background)

#### Use iCloud configuration

Configuration is saved in iCloud and can thus be kept in sync across multiple devices.

#### In-app purchases

- **Visual V1.0 V1.2**: In the standard version, Visual is free and displays ads at the bottom of the screen. If you want an ad-free dashboard, you can complete a monthly renewal subscription for € 1.49 here via In-App Purchasing.
- Visual V1.3: This version is ad-free by default. In addition a monthly subscription for € 1.49 can be purchased to unlock advanced features. Previous buyers of the Ad-Free subscriptions automatically get these features unlocked, too!

The features mainly target users with Large SmartHome setups:

- Homescreen Widget (V1.7)
- Javascript Lambda Functions (V1.8)
- Multi column dashboard
- Search and filter datapoints
- Import scenes (from selected endpoints)
- Debug-Logging for all endpoints helps solving issues

Please support Visual with this in-app purchase for the cost of less than a cappuccino per month! Only then can Visual be further developed (new features) and maintained (new iOS versions). Thank you!

Note: The subscription can be ended at any time in the personal iTunes settings!

## iCloud Sync

The entire Visual configuration is stored locally in the app's sandbox and automatically synced to the user's iCloud account. That means any change in Visual will automatically be visible on all other iOS devices in Visual - as long as you're signed into the same iCloud account!

If you make changes on multiple devices at the same time, you get a conflict warning and you have to manually decide on a version.

## **Contact**

me@andreas-binner.de